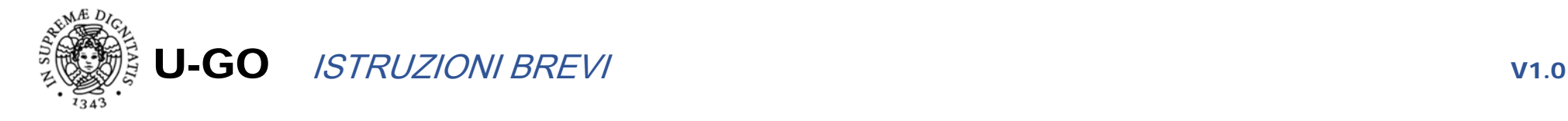

# **L'applicativo U-GO (University goal) sostituisce MObi (che rimane attivo per le rendicontazioni finali degli obiettivi 2017).**

**L'indirizzo da utilizzare è https://u-go.adm.unipi.it; in alternativa si può arrivare da ateneo>personale cliccando sulla "bussola obiettivi" posta a destra nella pagina.** 

Il sistema continua a gestire i tre passaggi principali, con maschere operative sostanzialmente analoghe (presentazione dei campi da valorizzare) alle precedenti di MObi, tali step di lavoro sono:

- a) Inserimento pianificazioni (con chiusura da parte del responsabile dell'obiettivo e validazione da parte del dirigente di riferimento)
- b) Rendicontazione intermedia (da parte del responsabile dell'obiettivo, con eventuale richiesta contestuale di rimodulazione)
- c) Rendicontazione finale (da parte del responsabile dell'obiettivo, da approvare da parte del dirigente di riferimento)

L'accesso è sempre con le proprie credenziali di ateneo, il personale ordinariamente abilitato ad inserire obiettivi (D con incarico, EP, Dirigenti…) sarà automaticamente identificato dal sistema come **"responsabile dell'obiettivo".**

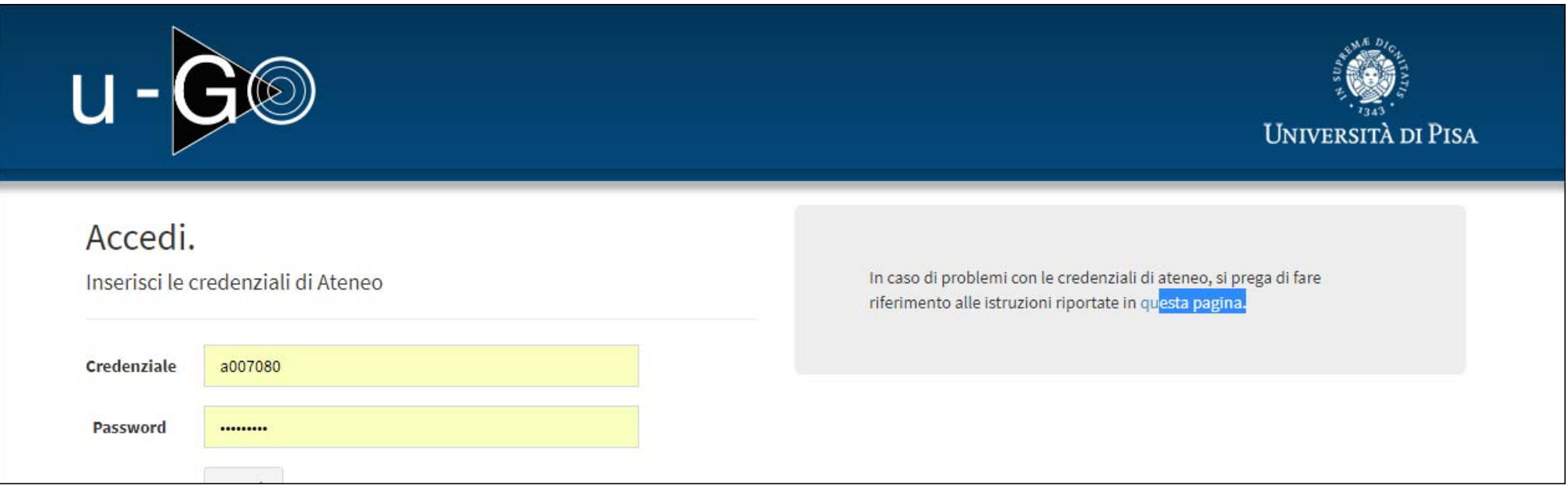

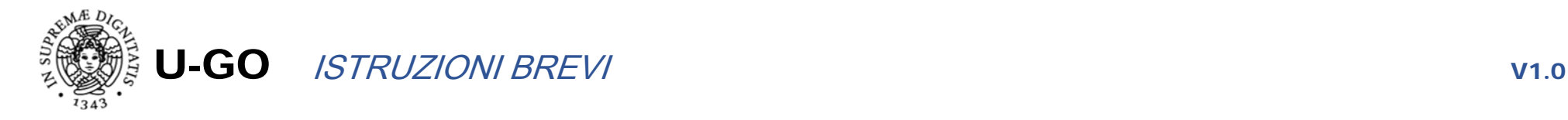

### Si procede cliccando su "Obiettivi" e poi su "I miei obiettivi"

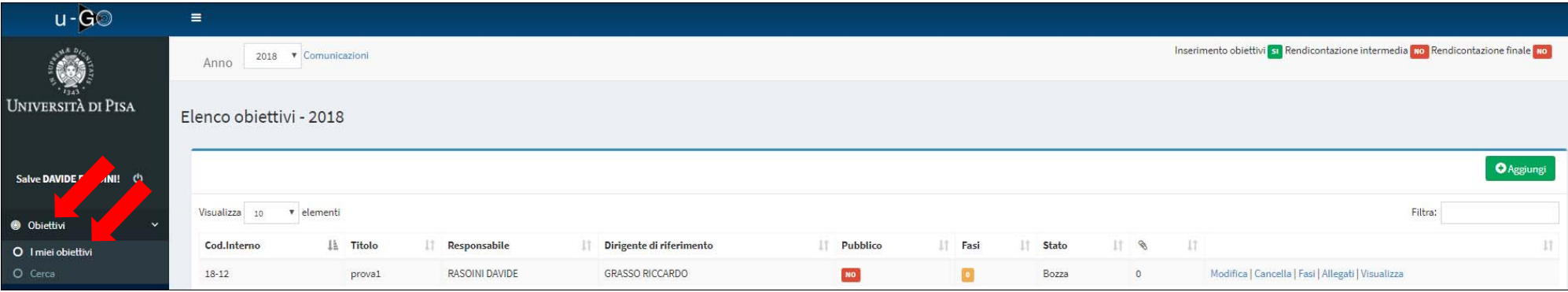

#### Poi si preme il tasto "Aggiungi"

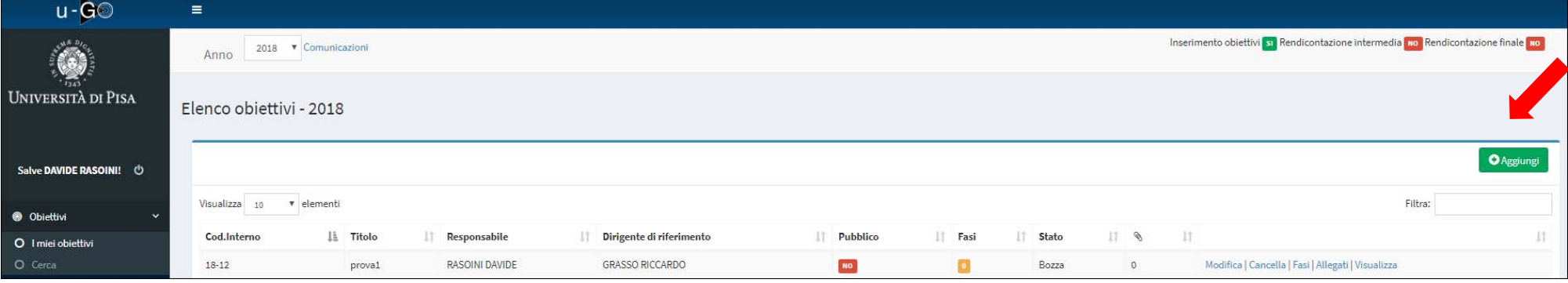

Si presenta questa maschera – analoga a quella di MObi – dove vanno inserite le informazioni riguardanti la pianificazione generale dell'obiettivo. Ogni campo è obbligatorio ed assistito da help a pop-up dedicato, attivabile mediante click sul "?".

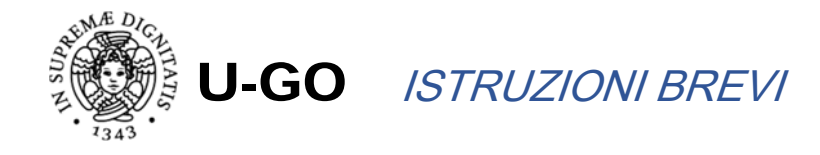

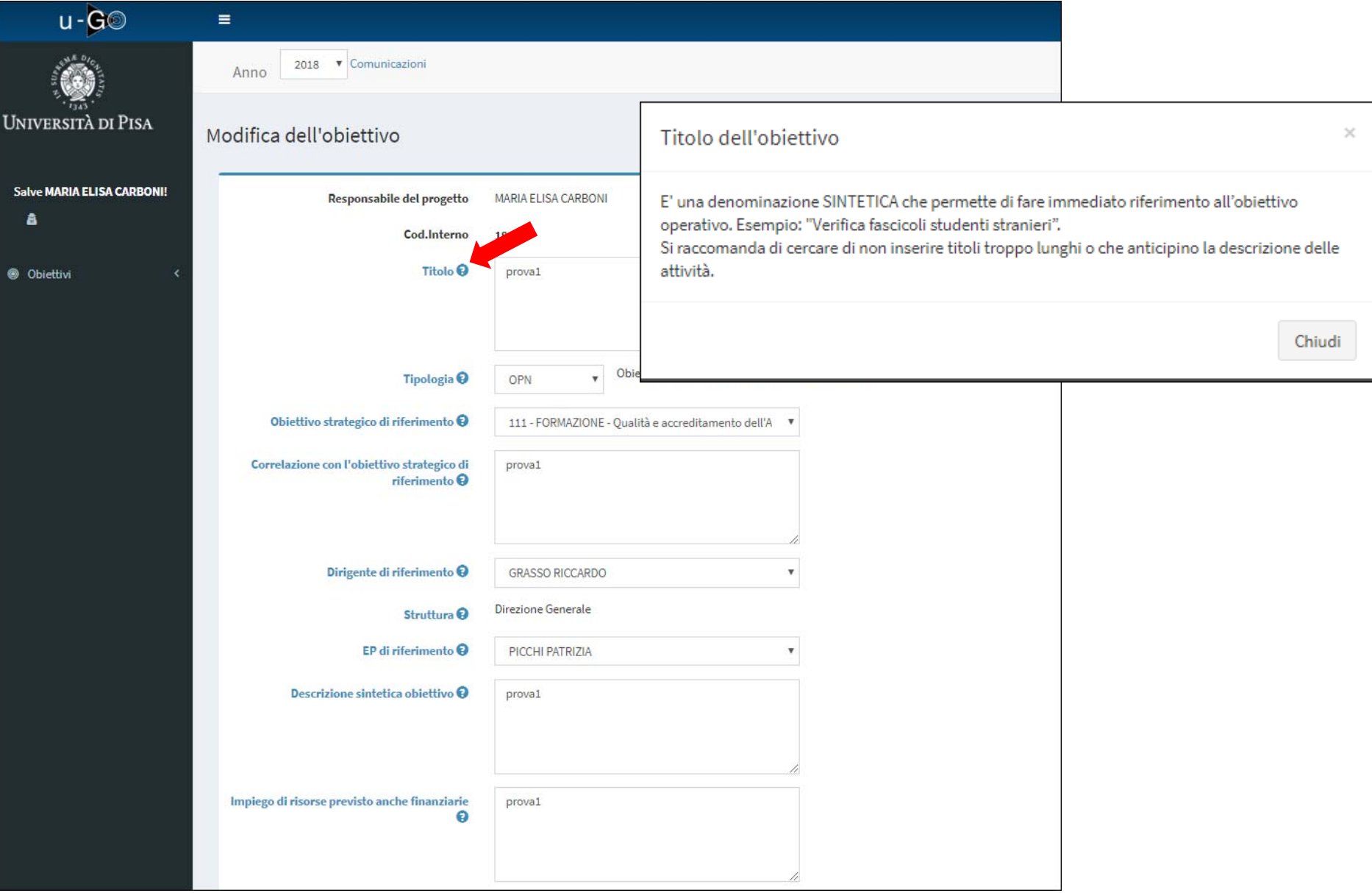

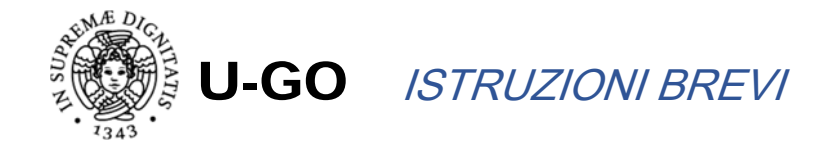

Se si sta inserendo la pianificazione di un OPN o OPC, dopo aver selezionato la tipologia apparirà il menù di scelta dello strategico interessato da selezionare.

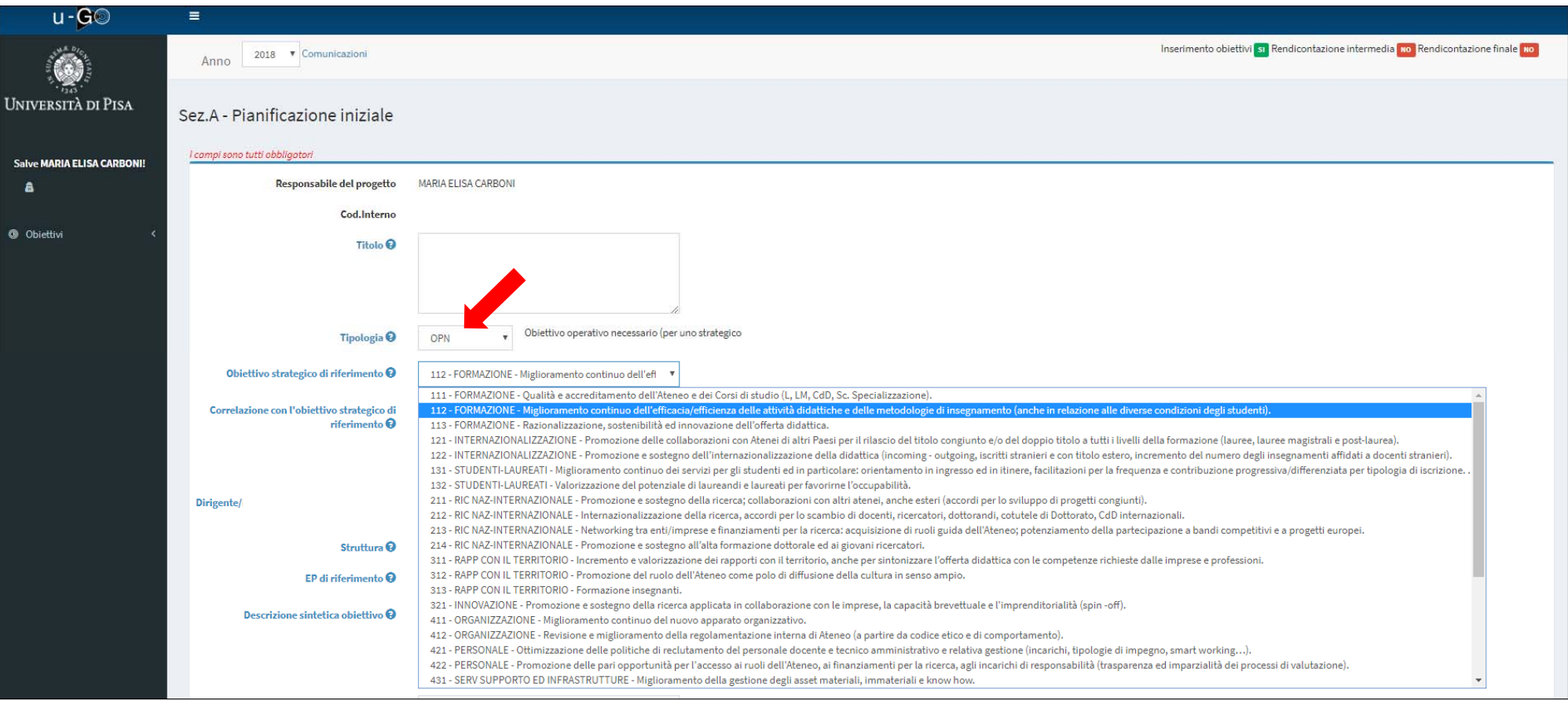

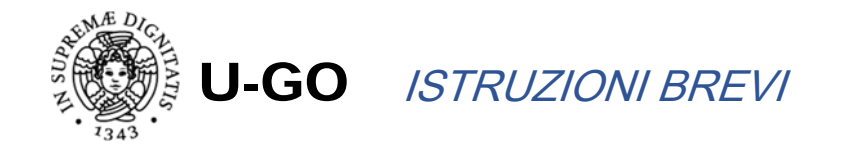

Per selezionare il "dirigente di riferimento" vanno digitati i primi caratteri del cognome nel relativo campo, che restituisce una lista dalla quale selezionare poi il nominativo desiderato. Analogamente per l'EP di riferimento.

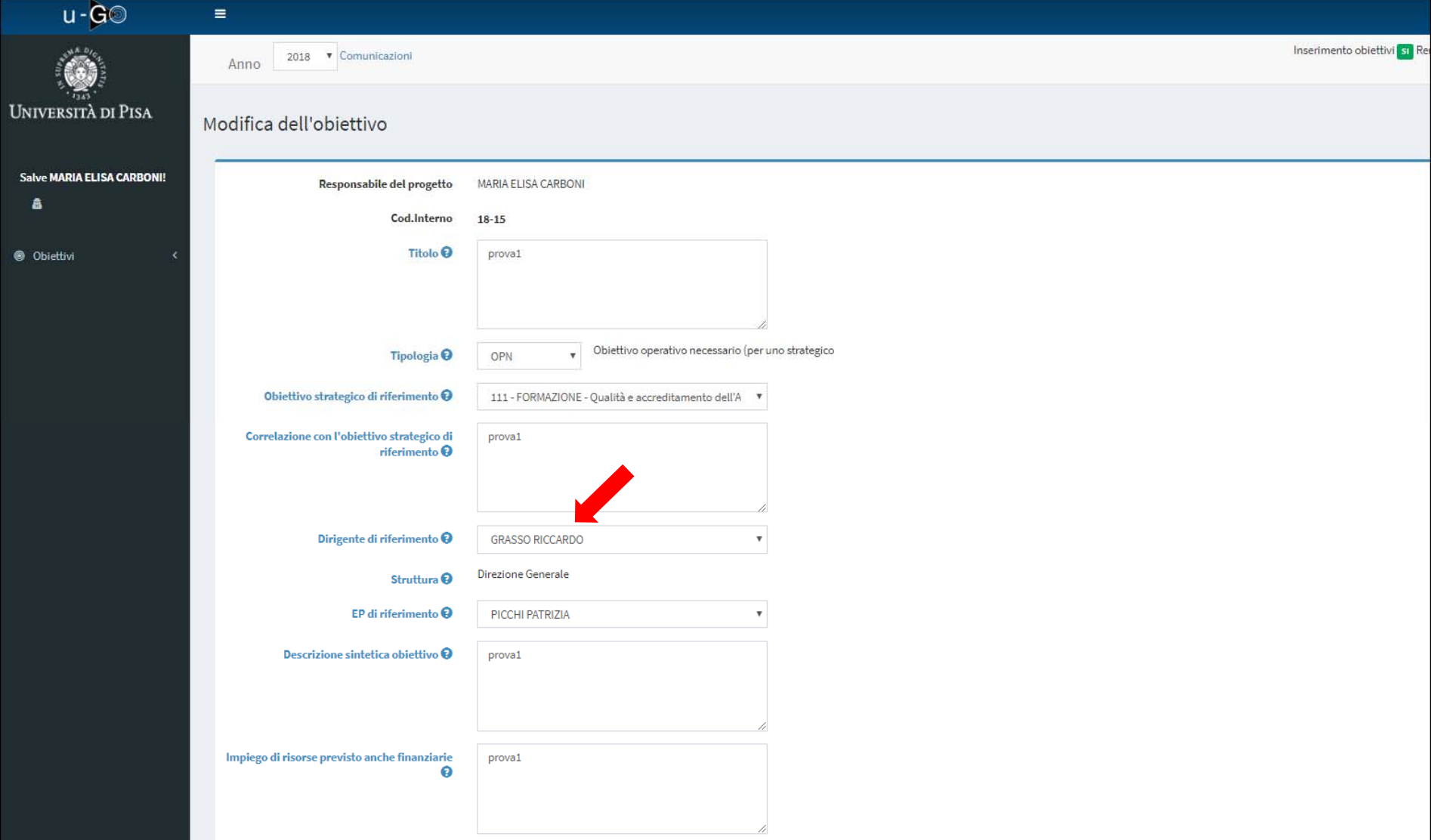

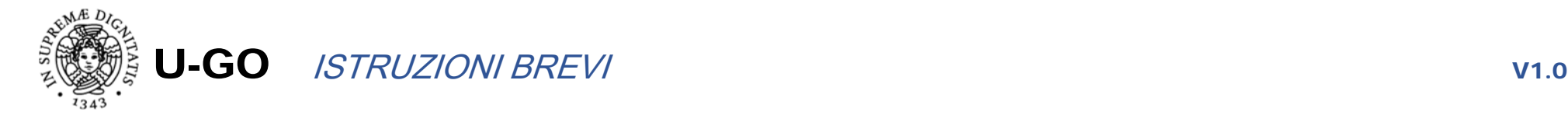

Nel caso si riscontri una correlazione dell'obiettivo con misure anticorruzione, dopo aver spuntato "si" (freccia verde) si dovrà segnalare quella prevalente utilizzando il relativo menù a tendina (le altre potranno essere citate nel campo di testo che segue v. freccia verde orizz.

Una volta completato l'inserimento delle informazioni si conferma il tutto premendo il tasto "salva".

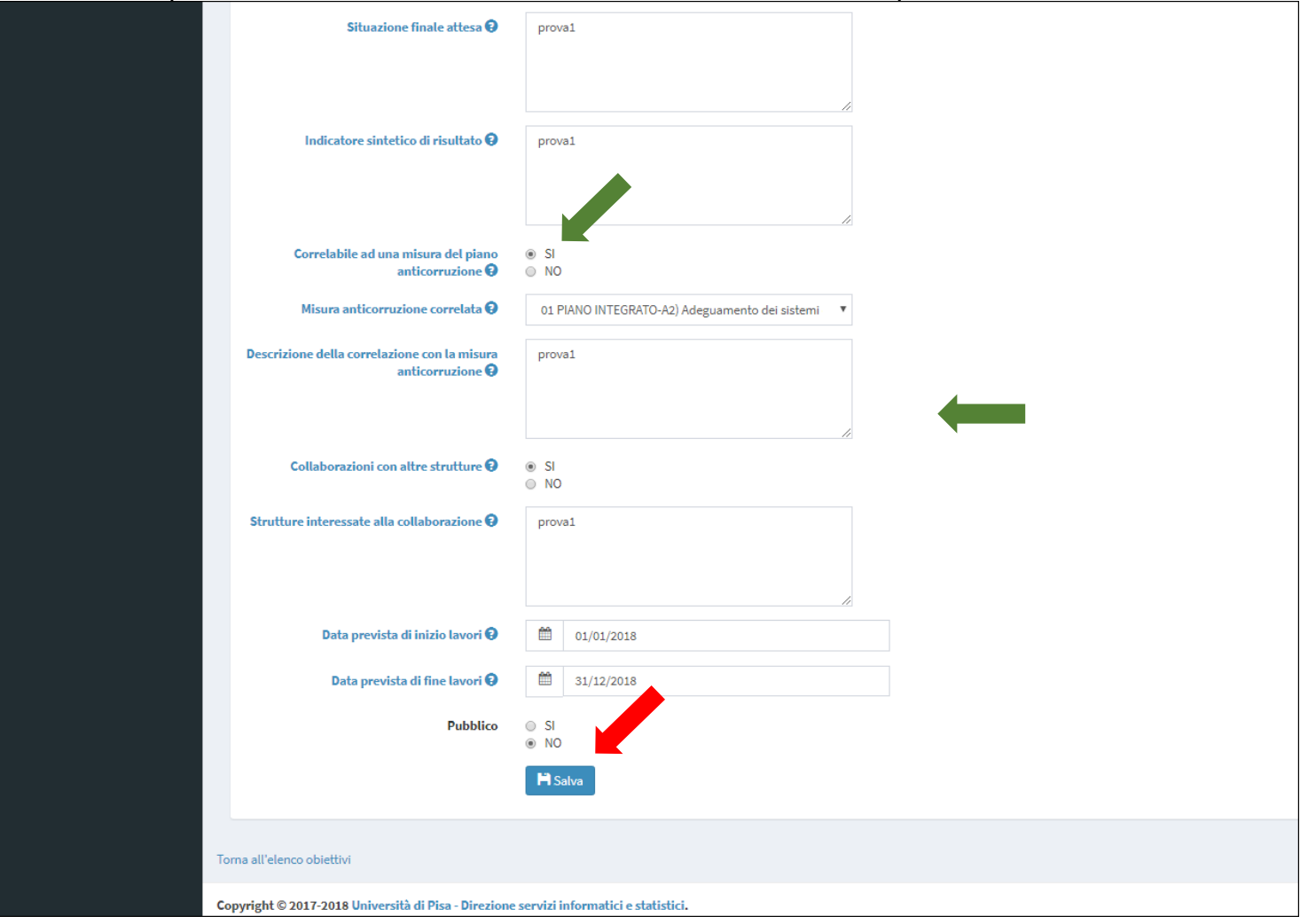

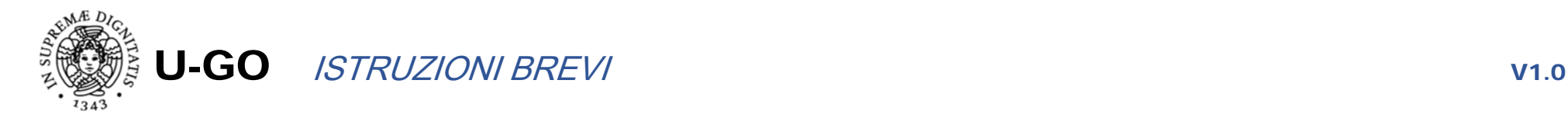

Quando si salva dopo che tutti i campi sono stati valorizzati il programma riporta alla schermata seguente.

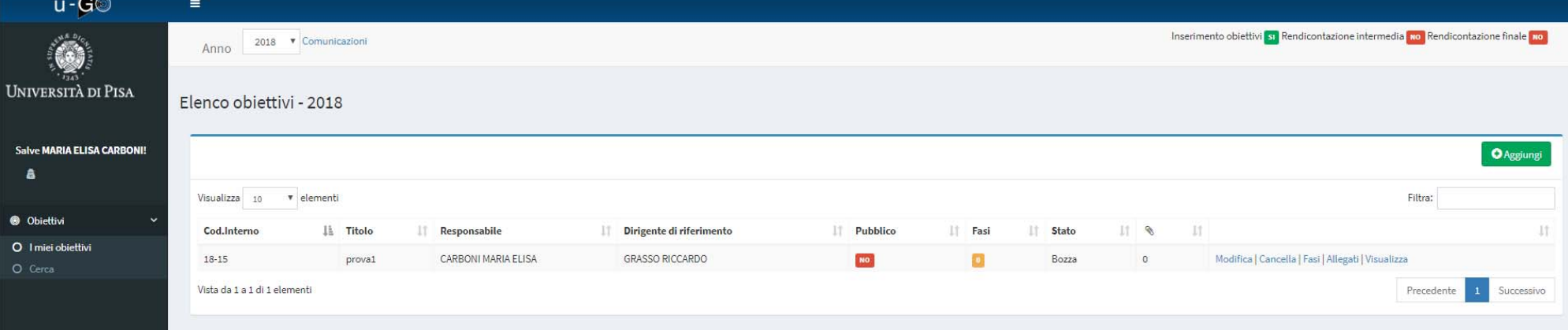

Ora è possibile procedere con l'inserimento delle fasi interne, cliccando sulla denominazione a destra:

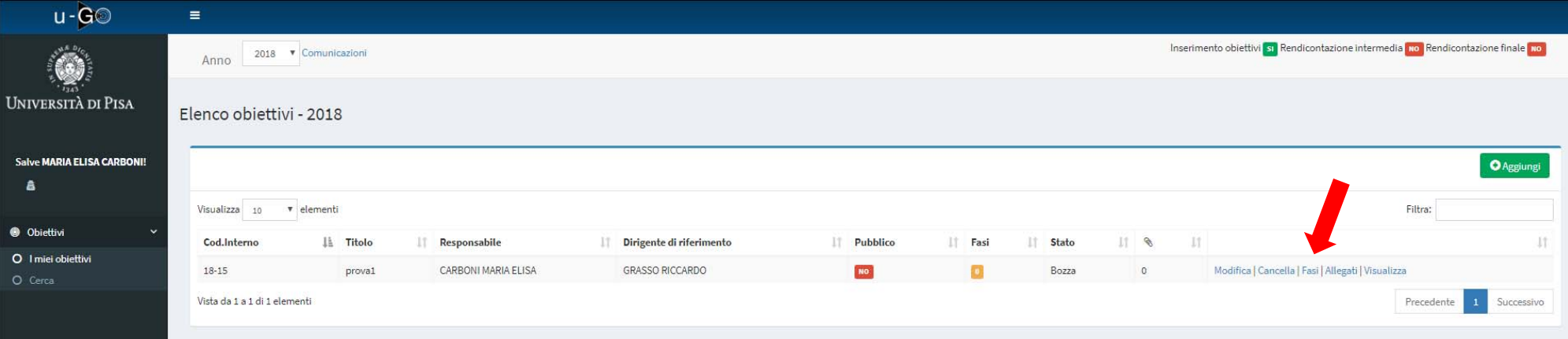

Dall'ingrandimento che segue si vede che è possibile anche allegare alla pianificazione generale i documenti ritenuti utili (funzione non presente in precedenza su MObi).

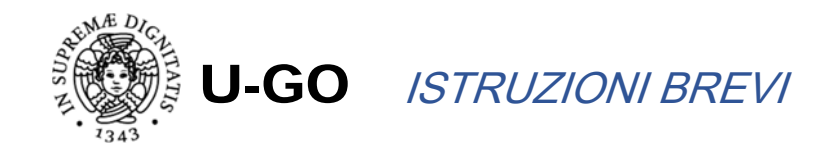

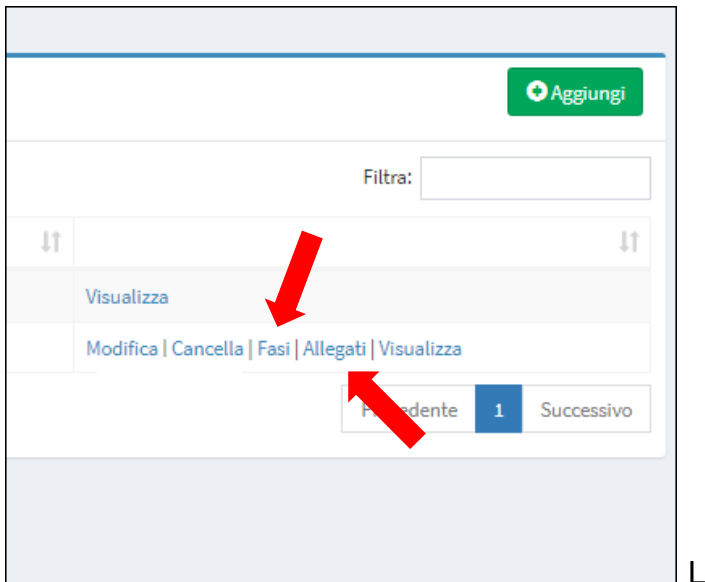

La maschera di inserimento delle fasi è la seguente. Premendo il tasto "Aggiungi"...

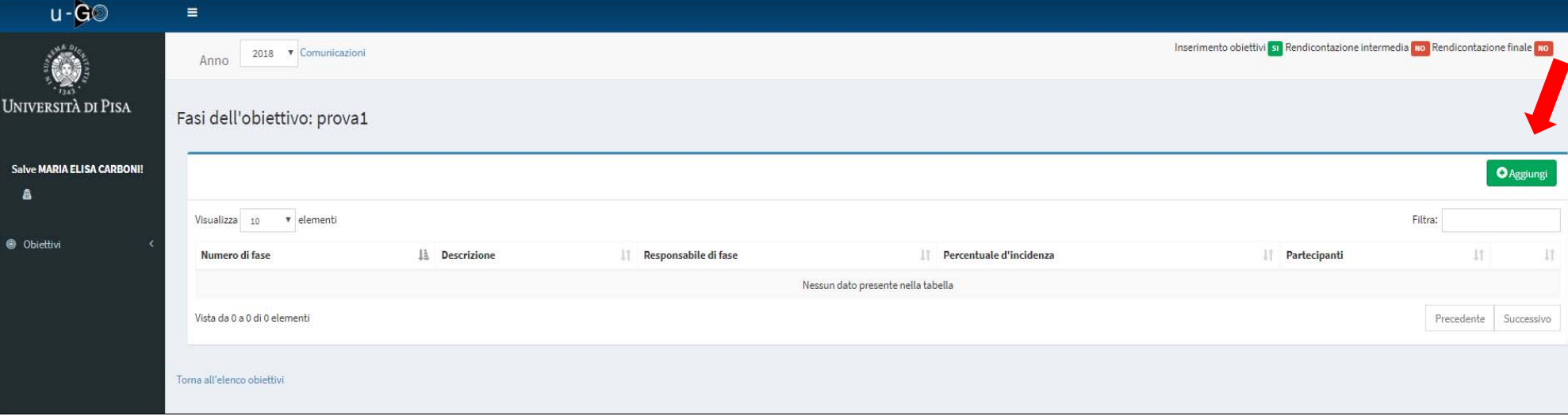

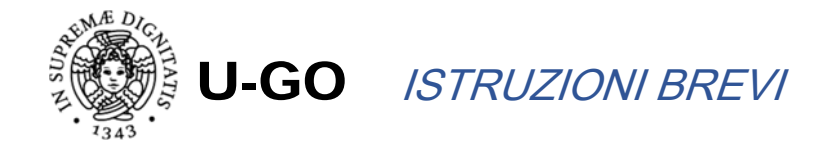

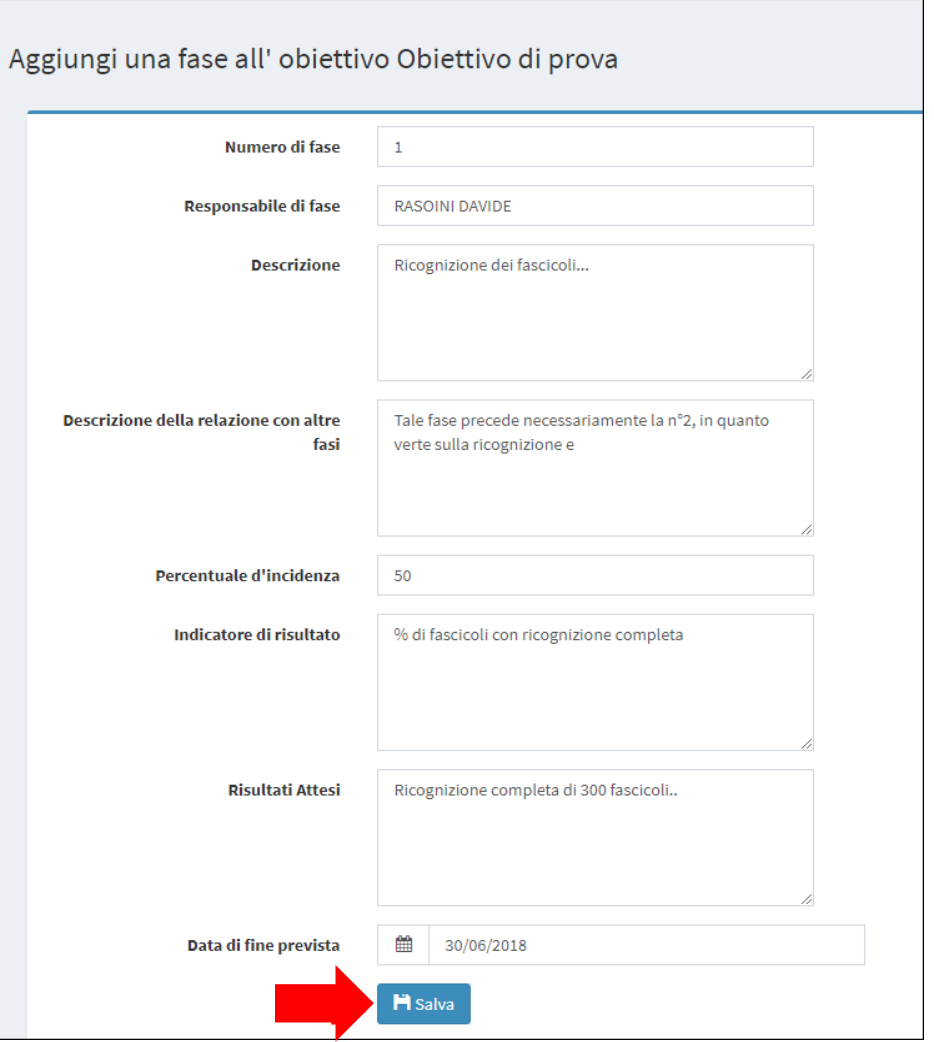

Una volta inserite le informazioni richieste si salvano con click su "Salva".

A questo punto è possibile inserire nominativamente il personale che partecipa alla fase, cliccando sull'iconcina…

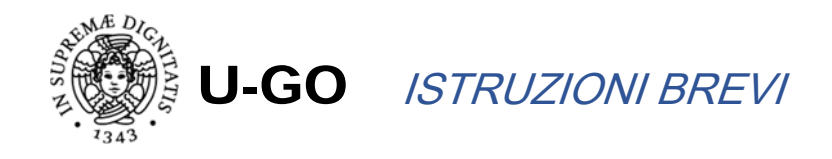

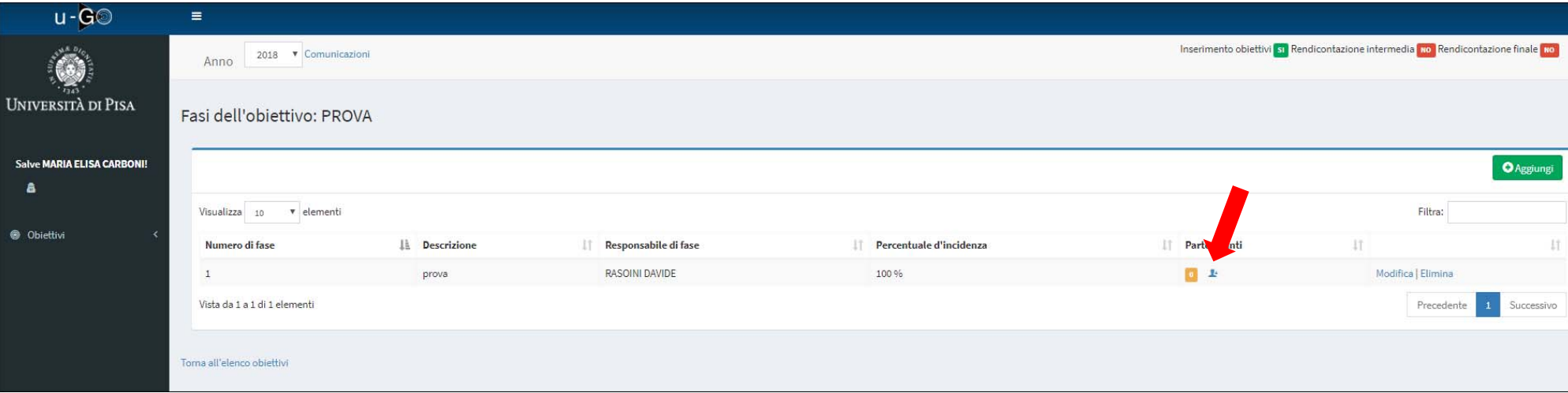

I nominativi vanno prima selezionati inserendo le prime lettere del cognome…

Poi si clicca su "Assegna"

Quando si è terminato la definizione del gruppo di lavoro si clicca su "Salva".

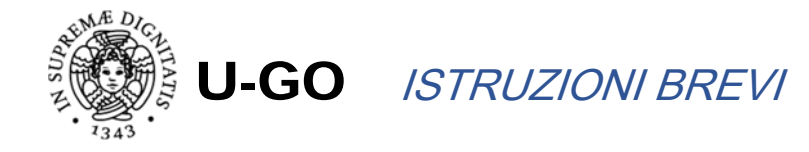

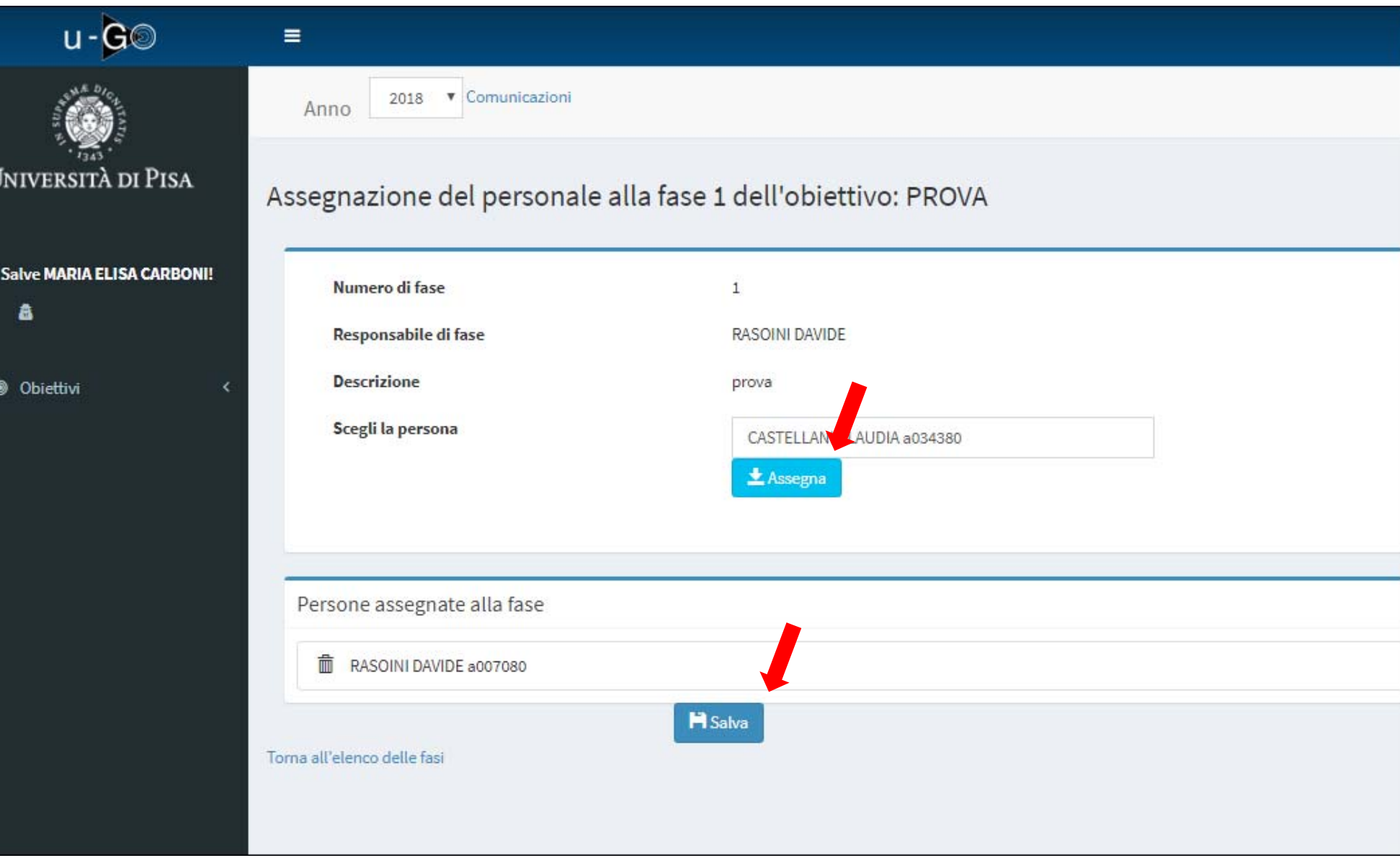

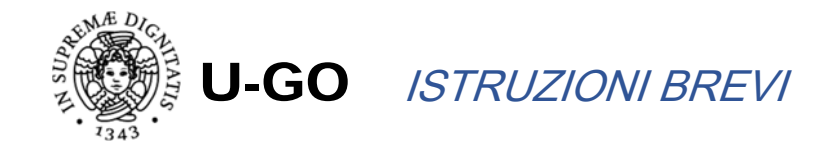

Le operazioni precedenti possono essere reiterate per il numero di fasi da inserire. Una volta terminato si ritorna all'elenco obiettivi…

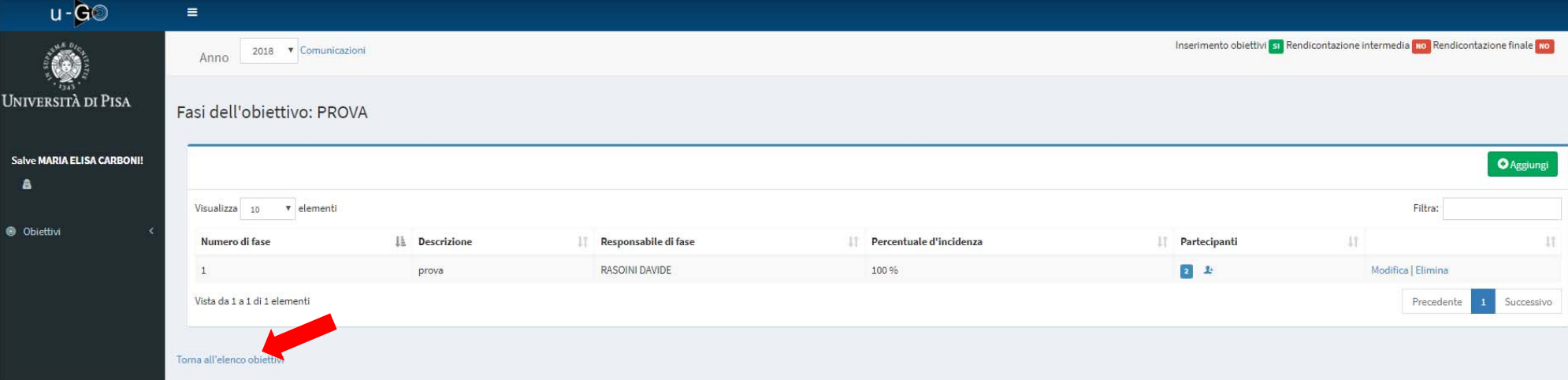

### … se si ritiene di aver terminato si può cliccare su "Chiudi e conferma"

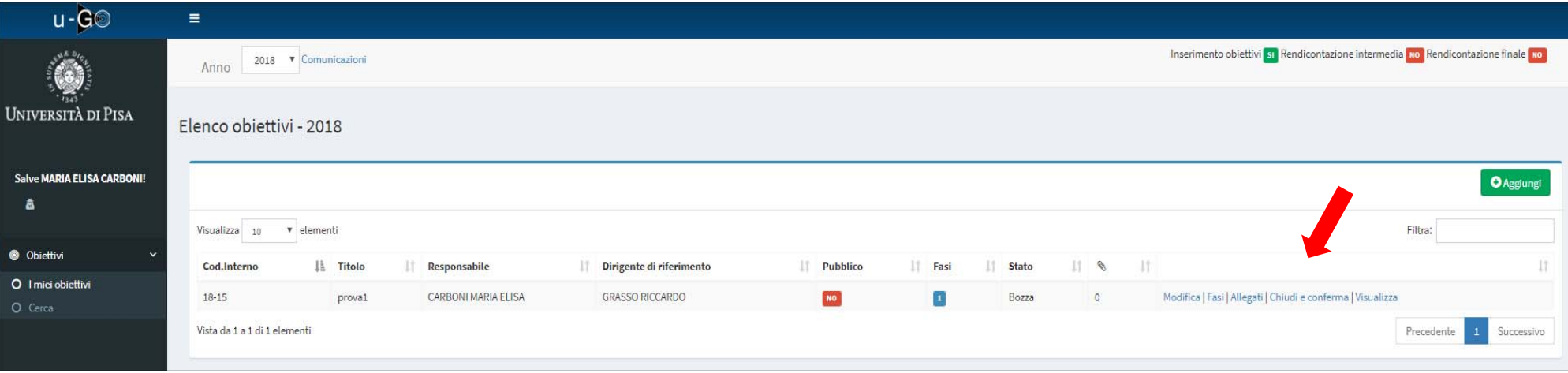

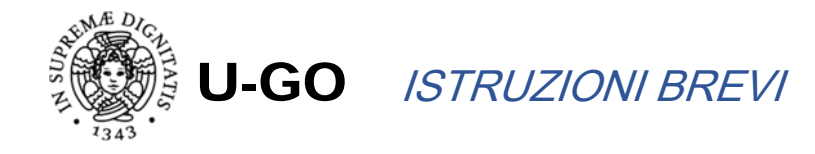

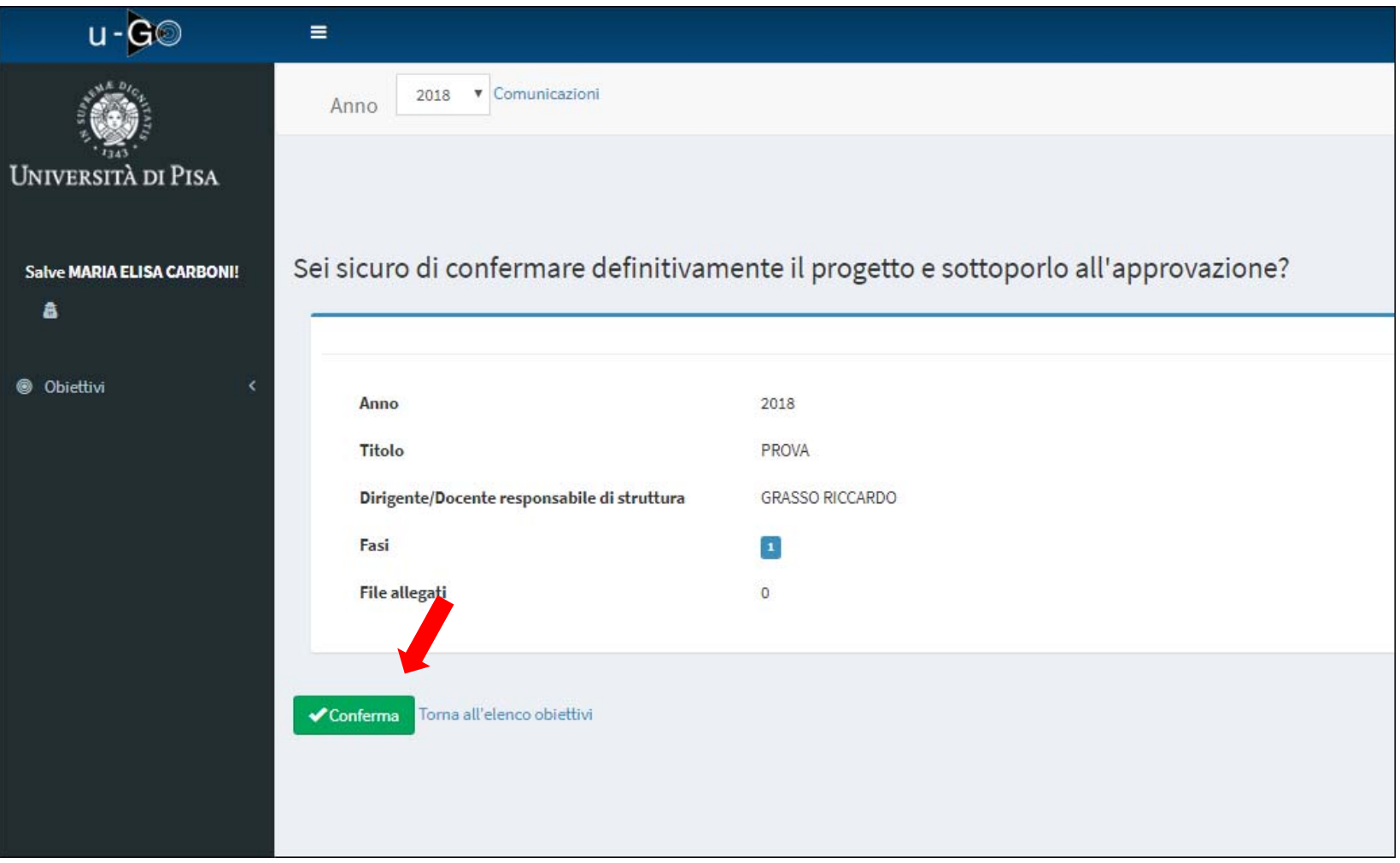

Premendo il tasto "Conferma" il progetto viene chiuso ed inviata una mail al dirigente di riferimento, che deve validare la pianificazione, che quindi equivale alla formale assegnazione dell'obiettivo.

Il responsabile può sempre vedere un obiettivo con pianificazione chiusa, con click su "visualizza".

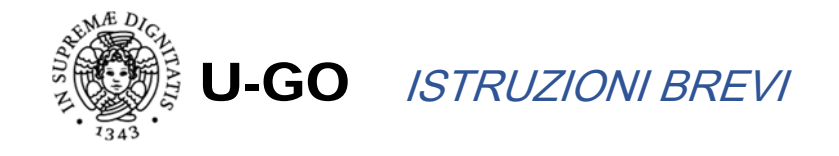

Nel caso in cui un obiettivo sia stato inserito, e NON ANCORA CONFERMATO, è possibile modificarlo e cancellarlo. Ove siano presenti fasi prima si deve procedere alla loro cancellazione, solo dopo il sistema consente di cancellare la parte generale.

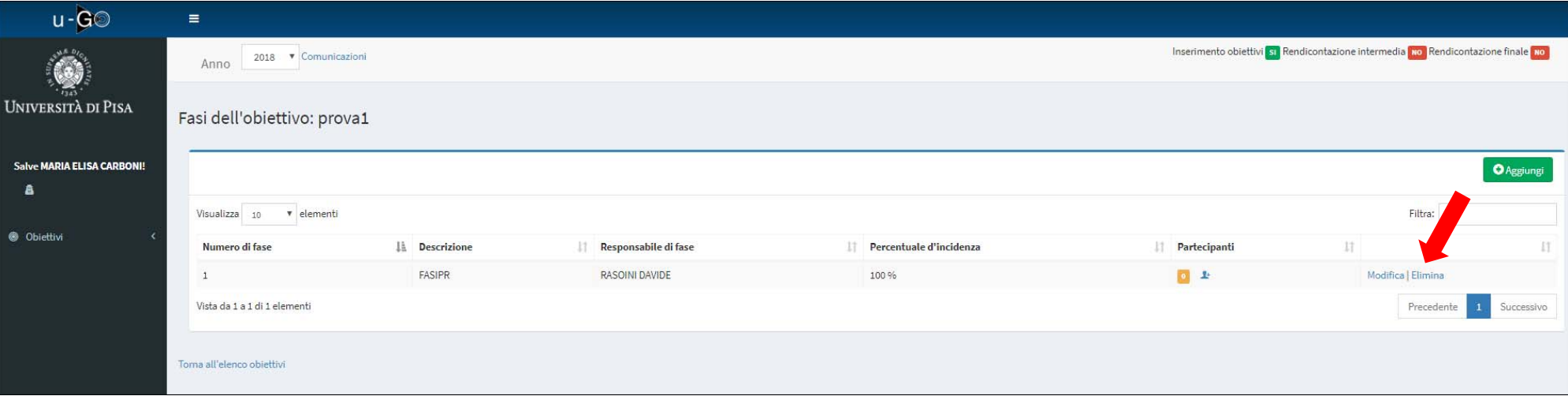

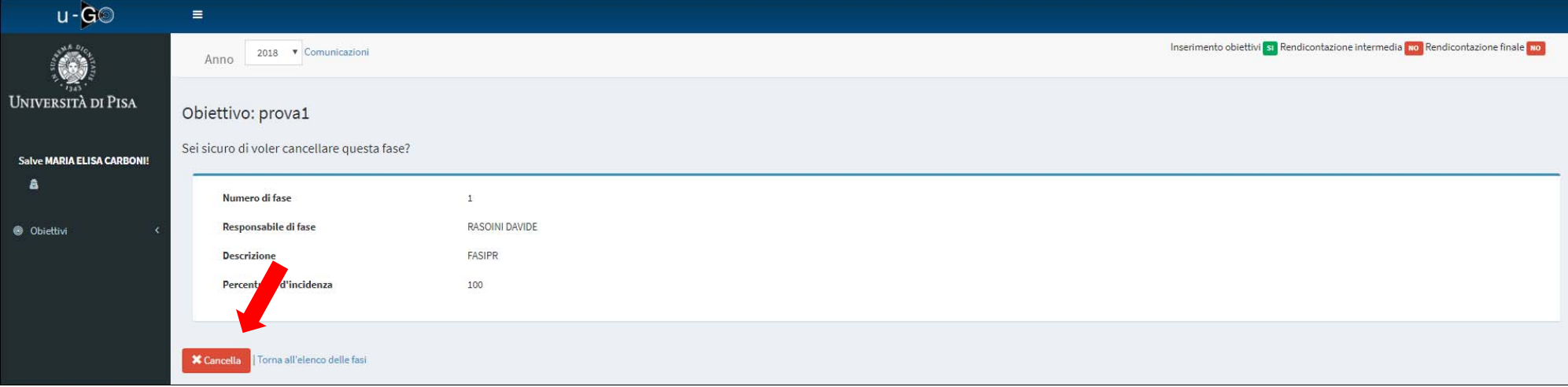

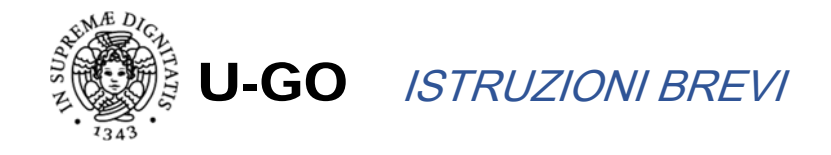

# Cancellate le fasi si può eliminare l'obiettivo...

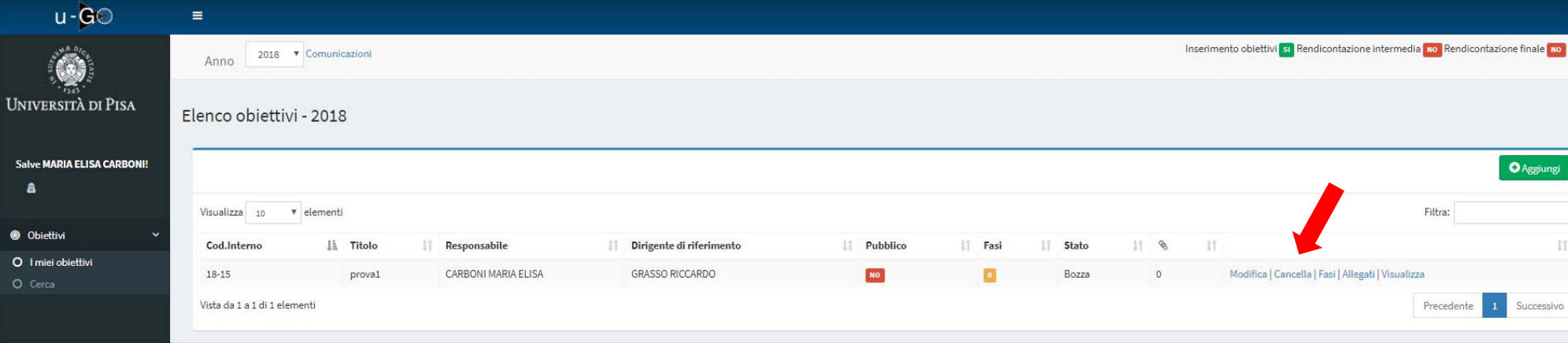

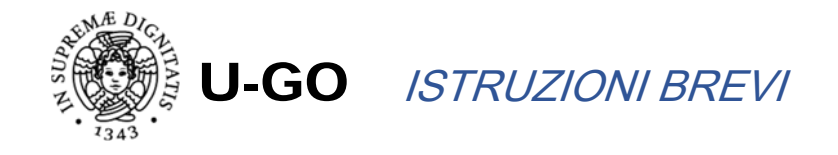

LATO DIRIGENTE DI RIFERIMENTO – dopo l'accesso con le proprie credenziali di ateneo...

Dopo aver cliccato su "menù dirigenti"… si possono visualizzare gli obiettivi già validati ed ancora da validare.

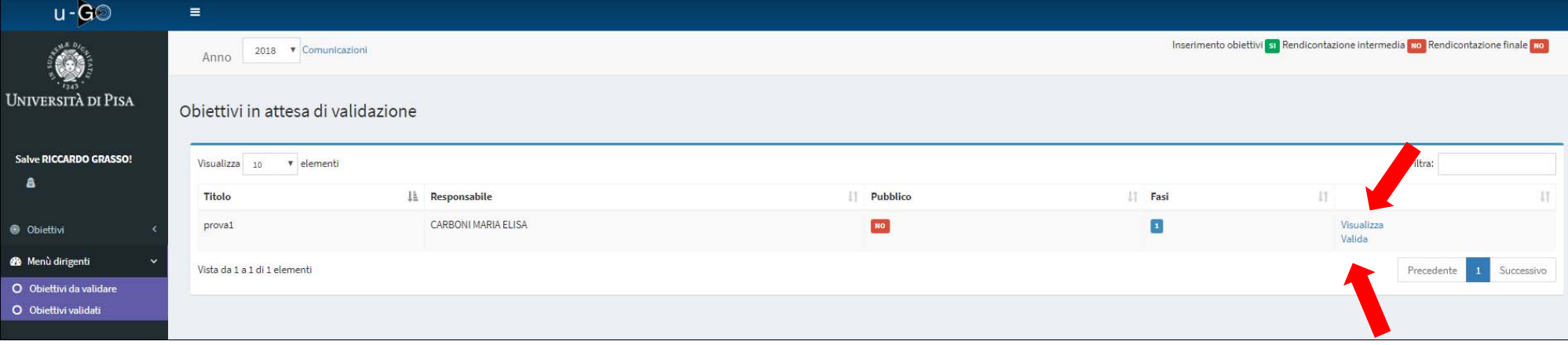

Se si decide di validare (assegnando così formalmente l'obiettivo) si clicca su "valida"…

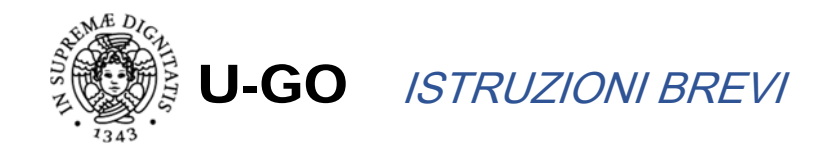

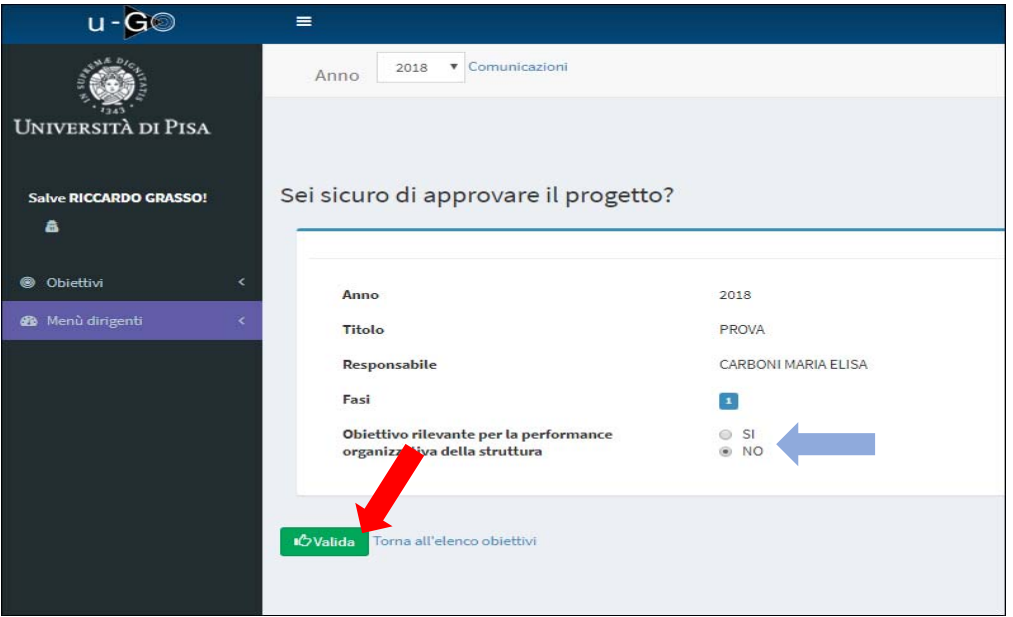

#### NB: la freccia azzurra segnala la necessità di spuntare se trattasi di obiettivo che sarà considerato rilevante per la performance annuale della struttura

Dopo la validazione il sistema ritorna all'elenco, dove ora l'obiettivo risulta tra i validati.

 $V1.0$ 

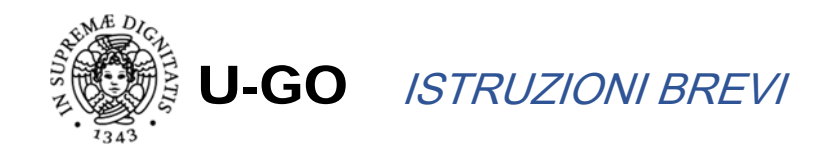

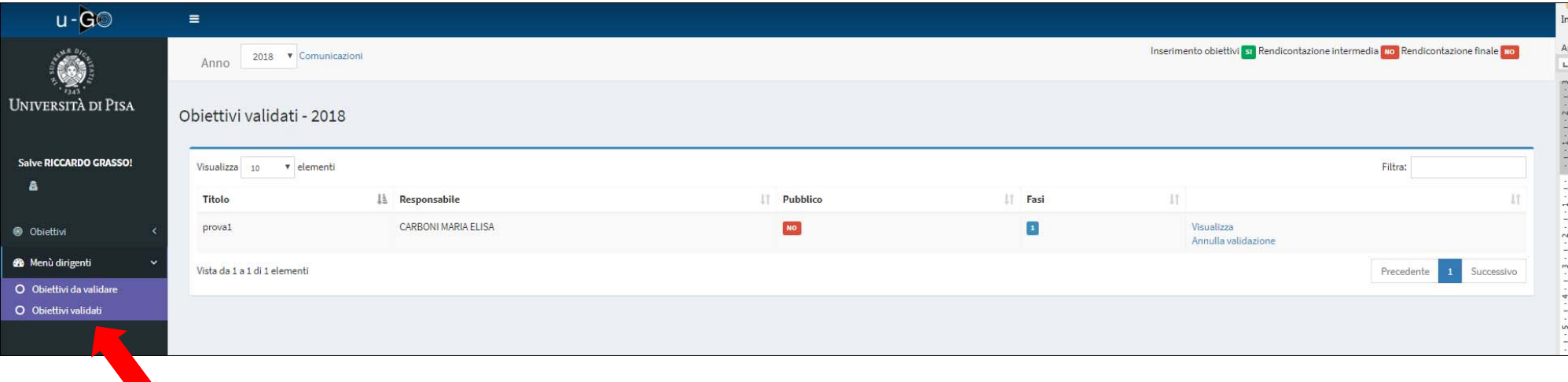

(Work in progress per rendicontazione intermedia e finale)